# 112學年度實習生實習作業

實習平台操作教學 (每學期18週日誌+1篇期末心得) 行銷管理系

# 實習平台操作教學(1)

- 1. 實習平台進入網址: <http://192.192.141.36/XPT/LogIn.asp>
- (建議使用Microsoft Edge瀏覽器,若沒有電腦而使用手機的Google Chrome,則容易因系統不穩而當機沒有存到檔案)。
- 2.登入帳號:112+學號;密碼:112+學號(例如:112D109xxxxx)(建議同學 不要改密碼,以免忘記密碼)

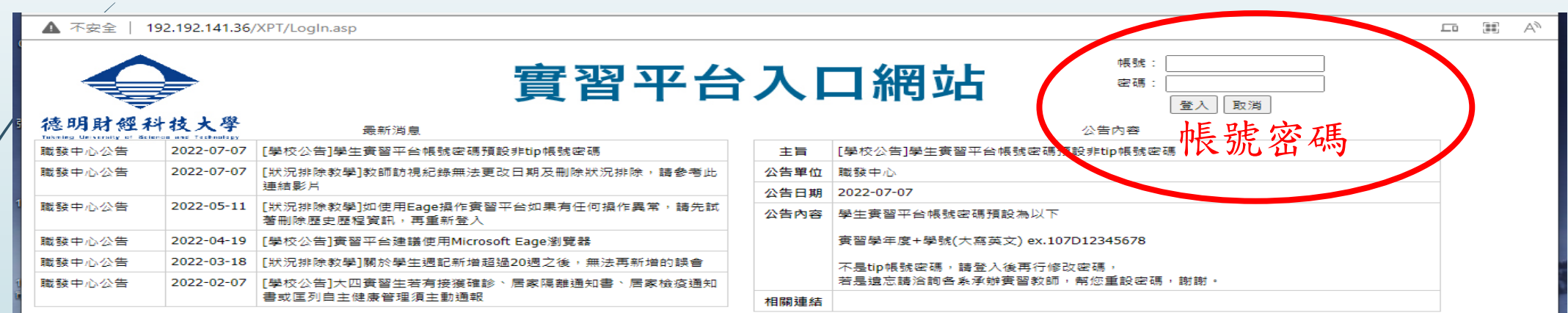

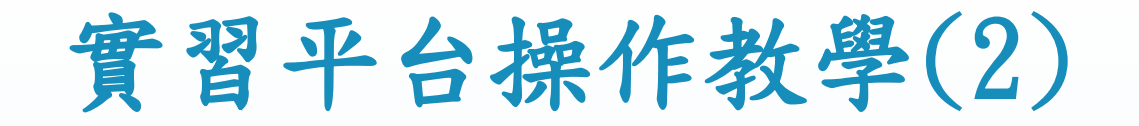

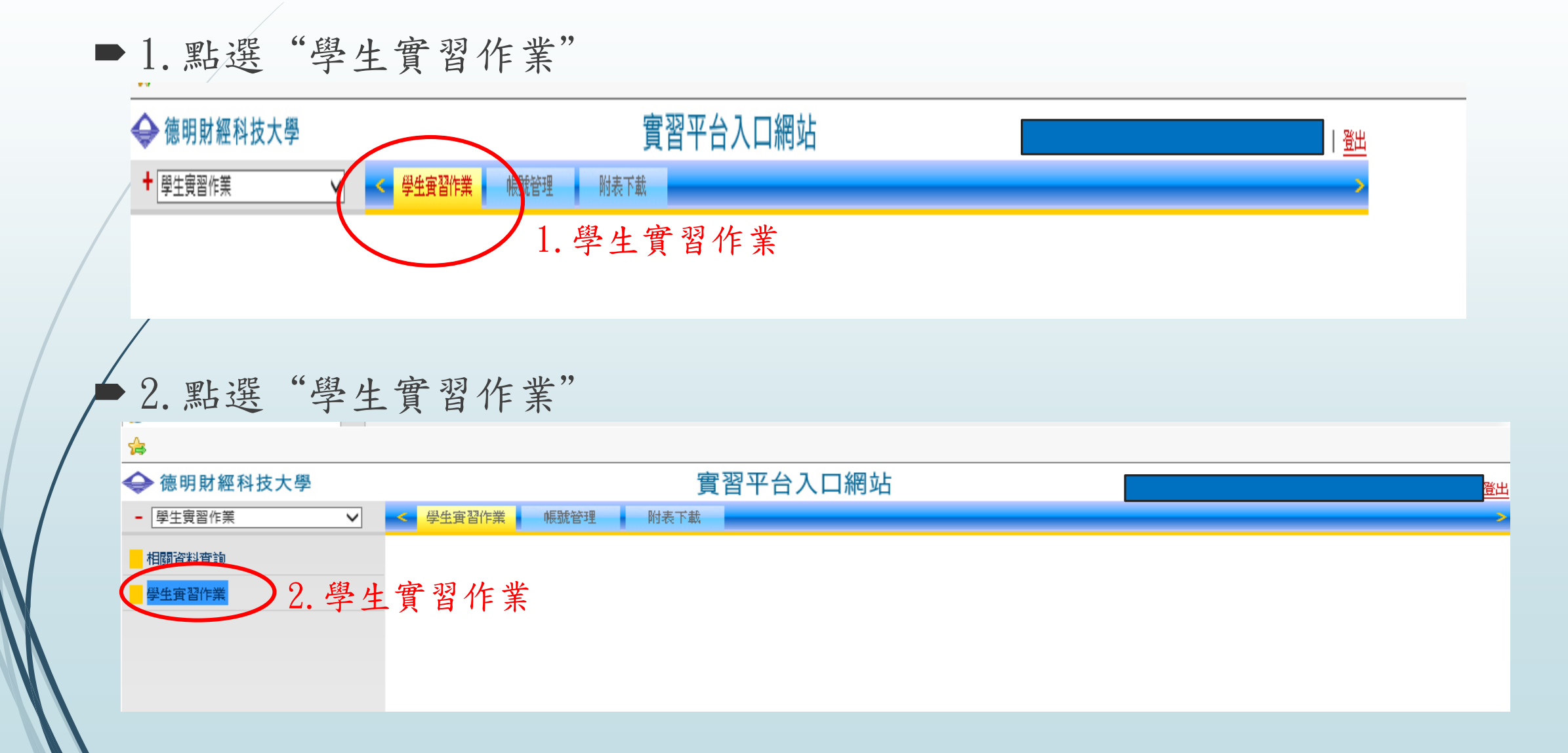

# 實習平台操作教學(3)

3.點選"學生校外實習"

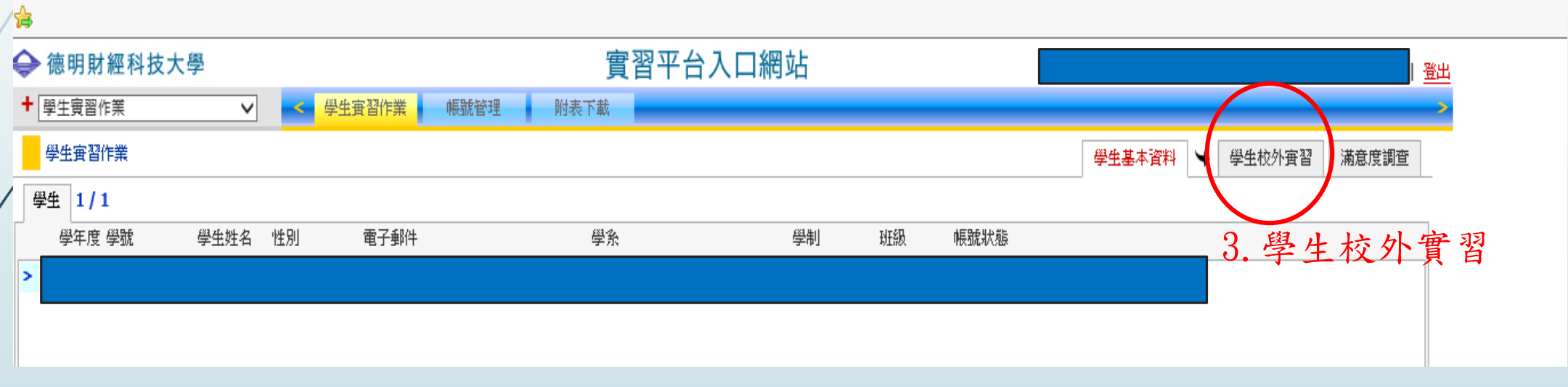

### 實習平台操作教學(4)―工作日誌(週記) 4.點選"工作日誌(週記)"

4.工作日誌(週記)實習平台入口網站 → 德明財經科技大學 |登出 + 學生實習作業  $\overline{\mathsf{v}}$ 學生審習作業 帳號管理  $\sim$ 附表下載 學生審習作業 學生基本資料 ← 學生校外實習 滿意度調查 工作日誌(週記) 心得報告 轉換實習機構 學於旦夜爭項 上傳檔案 | 學生校外査習 1/1 基本資料 學習內容 成效考核 通訊地址 學年度 學系 學制 學號 姓名 査習機構名稱 **宜習職稱** 學年 電子郵 行動電 霧 家長電子郵 審習學 實習開始日 輔導老師編 實習機構統 職缺編 中国日保阳家 審習地點 **實習階段 1/1** 開始日期 結束日期 - 實習地點 縣市 鄉鎮市區 郵遞區號 地址 輔導人員 職稱 部門 電話 傳真 行動電話 電子郵件 查詢 || 轉出 儲存 博生校外審習履歷表上傳  $\vee$ 執行 |學生校外査習家長通知書 ∨ 檢視 

#### 實習平台操作教學(5)―工作日誌(週記)

5. 按"+"(加號)→6.點選"工作摘要"(裡面內容寫好寫滿)「工作摘要下方:週別、起訖日 期、填寫日期,請依實際情況填寫;惟有"階段"暫不需輸入 →7.點選"工作內容"(裡面 內容寫好寫滿)→8.點選"工作心得" (裡面內容寫好寫滿),此為完成第一週的日誌,往後 第二週、、、至第十八週,以此類推。也就是每新增一週日誌,都要先按加號(+),才能新 增週次。第1學期寫1-18週日誌,第2學期寫19-36週日誌,依序寫下來,平台頁面沒有區分 學期,每一頁可以寫20週日誌,所以第21週日誌會換到第2頁(右下角)

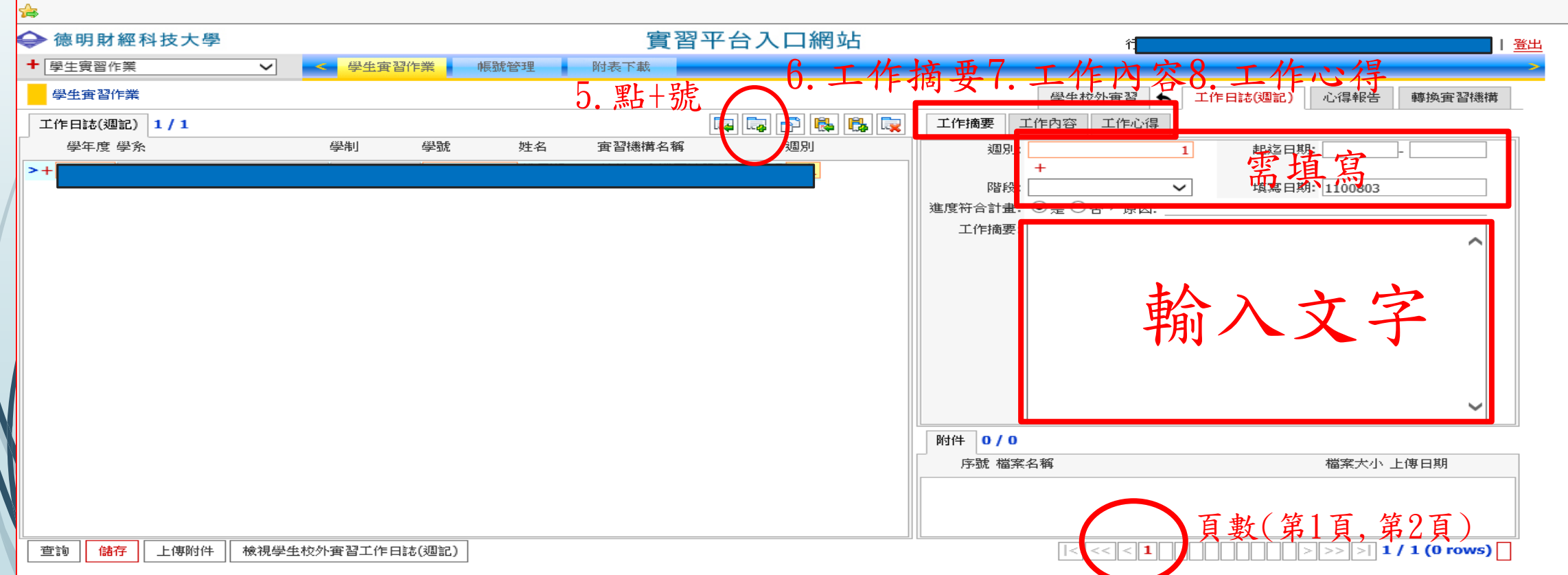

### 實習平台操作教學(6)―工作日誌(週記)

■每次完成一週的日誌書寫後(亦即寫完8.工作心得)→9.點選"儲存"→10.點 選"檢視工作日誌"→按"儲存"→按"開啟"→可將每週工作日誌WORD檔 下載儲存

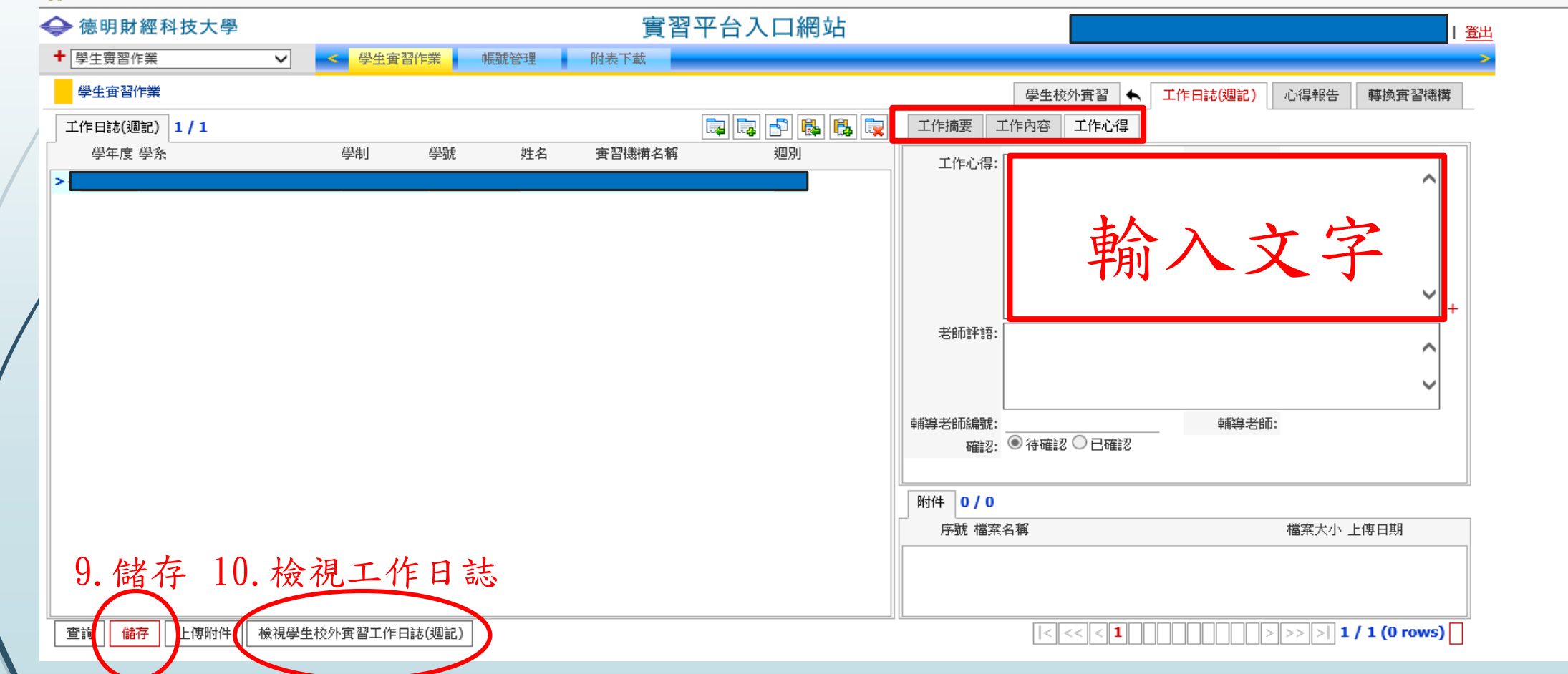

實習平台操作教學(7)―心得報告 1.點選"心得報告"(期末心得) 1.心得報告₩ → 德明財經科技大學 實習平台入口網站 + 學生實習作業  $\checkmark$ < 學生實習作業 帳號管理 附表下載 學生審習作業 學生基本資料 ◆ 學生校外實習 工作日誌(週記) 心得報告 轉換審習機構 滿意度調查 → 學生校外査習 1/1 基本資料 學習內容 成效考核 學系查核事項 上傳福宗 | 通訊地址 學年度 學系 學制 學號 姓名 **宜習機構名稱** 宜習職稱 學年度 學条 15 班級 學號 電子郵件 行動電話 家長 家長電子郵件 審習學期 實習開始日期 輔導老師編號 **宜習機構統編** 職缺編號  $\frac{1}{2} \frac{1}{2} \frac{$ 實習地點 | 審習階段 | 1 / 1 部門 電話 行動電話 電子郵件 開始日期 結束日期 雷習地點 縣市 鄉鎮市區 郵遞區號 地址 輔導人員 職稱 傳真 ▽ | 執行 | 學生校外査習家長通知書 ▽  $\boxed{\triangleright} \rightarrow \boxed{\triangleright} \boxed{\cdot}$  1 / 1 (1 rows) $\boxed{\phantom{\cdot}}$ 查詢 轉出 儲存 學生校外實習履歷表上傳 檢視  $\vert \vert < \vert$  $<<$   $|<$  1

#### 實習平台操作教學(8)―心得報告

■ 2.按"+"(加號)→3.點選"1"(第一學期)(換句話說,第二學期時就要點"2" 但都要先按+號,才能新增第2學期)→4.點選"實習工作內容"(裡面內容寫好寫 滿)→5.點選"實習學習效益"(裡面內容寫好寫滿)→6.點選"印象最深的 事"(裡面內容寫好寫滿)➔7.點選"還想學習的事"(裡面內容寫好寫滿)。請注 意:心得有分學期,而前面講的週記(日誌)不用區分學期。

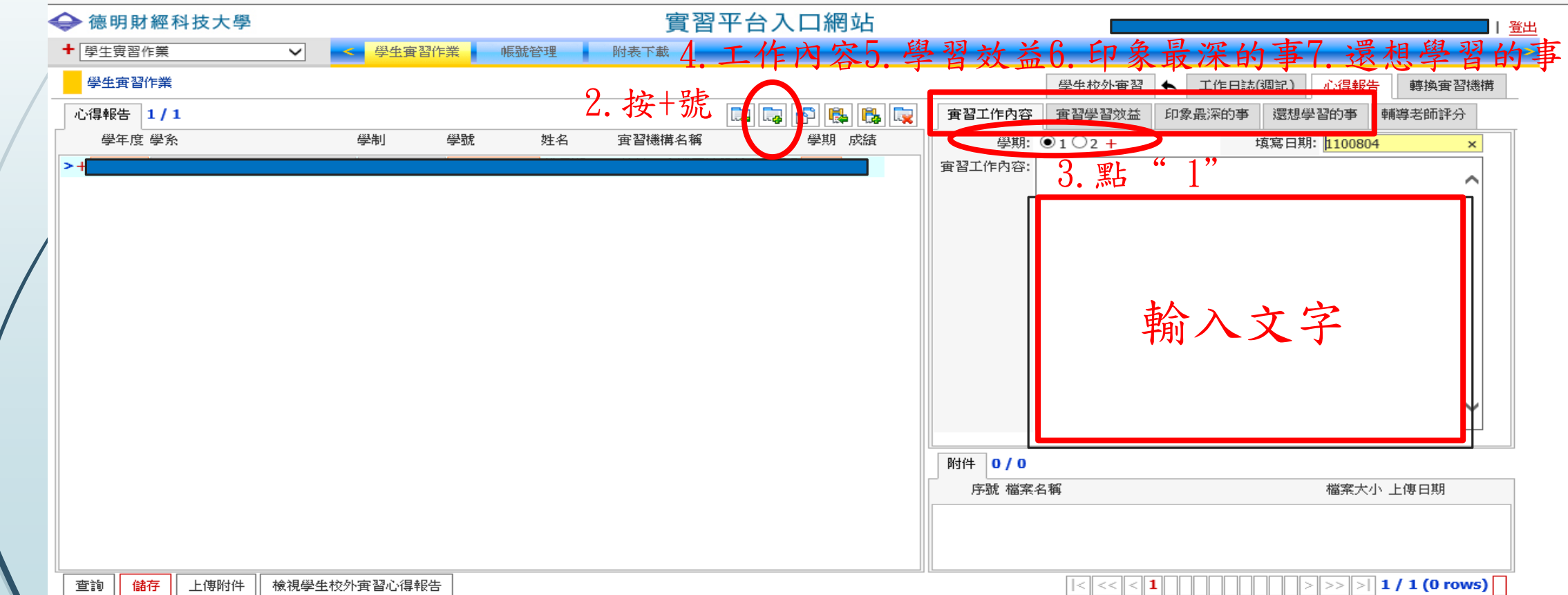

## 實習平台操作教學(9)―心得報告

■完成心得報告書寫後(亦即寫完7.還想學習的事)→8.點選"儲存"→9. 點選"上傳附件"(可上傳照片,若有上傳照片完成後,記得再按一次 儲存)→10.點選"檢視心得報告"→按"儲存"→按"開啟"→可將 心得報告WORD檔下載儲存

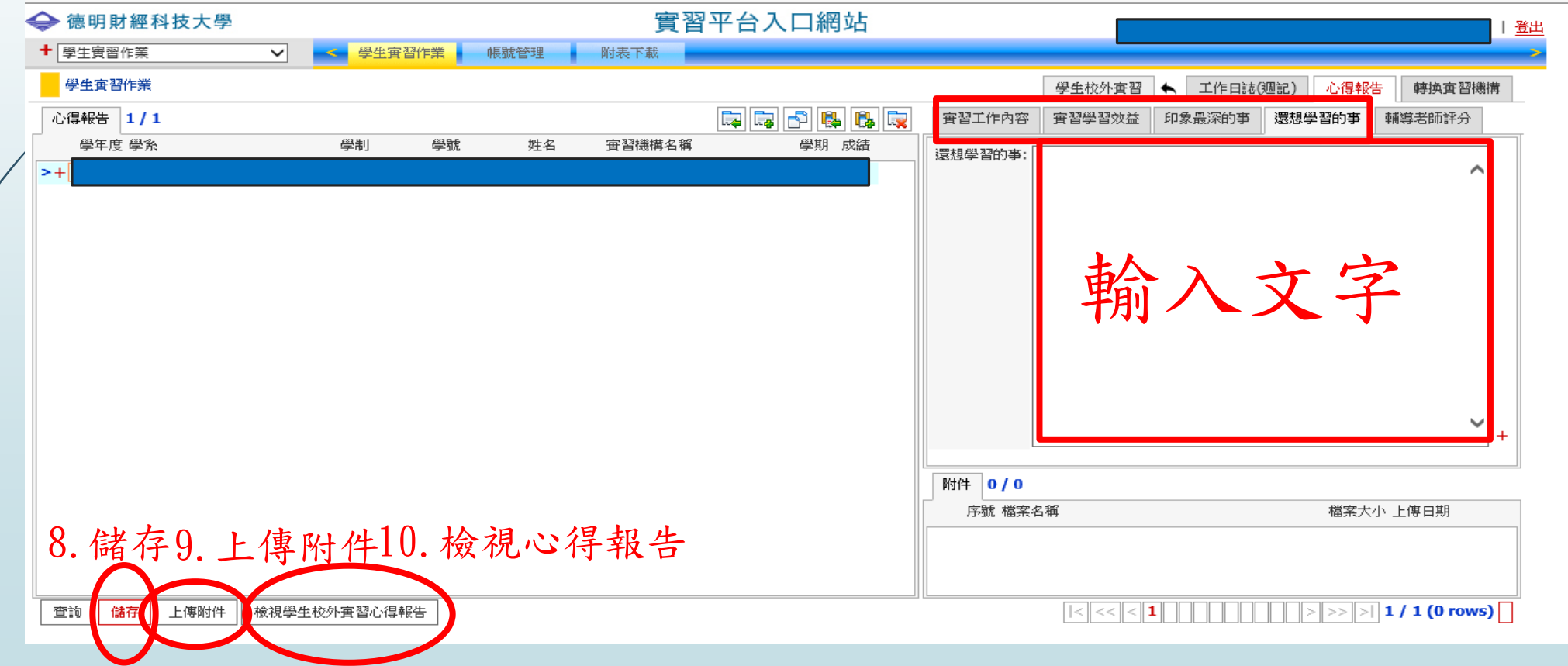

祝福所有112學年度的實習生,實習 一切順利,並且在實習的過程中,更 加認識自己,找到人生的方向,有著 更美好璀璨的未來,加油,祝福你們!